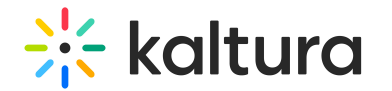

## **Replace Media**

 $\cdot$  Modified on 02/01/2022 1:34 pm

This article describes how to replace media entries.

You can replace media, and retain the entry's metadata, URL and analytics. The time-based metadata on the entry is kept in place, however it will likely be out of sync with the new media. The time-based metadata should be manually adjusted.

If the media is published in a moderated channel/category, media will be unpublished and moved to the pending moderation state. If the media is in an unmoderated channel/category, the media will still be published.

**NOTE:** Media will be unpublished from a moderated location (channel/gallery/category) and will remain published otherwise.

## **To replace a media entry**

- 1. Access the Edit Media Page (https://knowledge.kaltura.com/help/managing-media---editing-entries).
- 2. Click on the Replace Media or Replace Video tab. Replace Media screen displays.

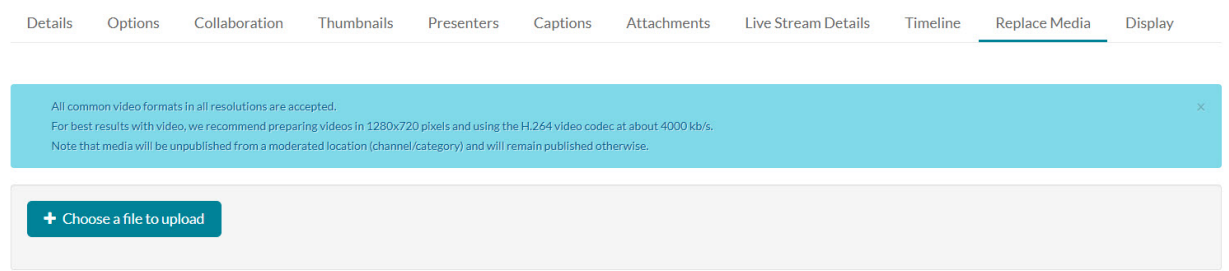

3. Click Choose a file to upload and follow the prompts. Replace Video screen displays.

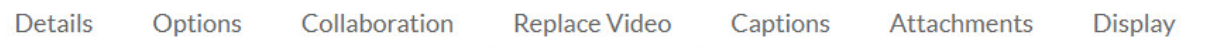

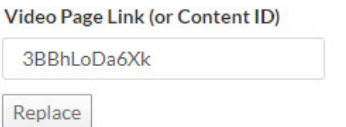

- 4. Type link or Content ID and click Replace.
- 5. After the upload is complete, click Approve Replacement to approve, or Cancel Replacement to cancel.